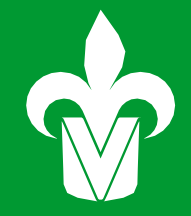

# MANUAL DEINSCRIPCIÓN **EN LÍNEA**

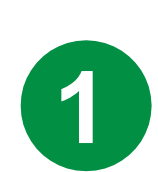

### **Entra a la página de la UV: [www.uv.mx](http://www.uv.mx/) 1 2**

**en la parte superior derecha selecciona MIUV e ingresa usuario y contraseña.**

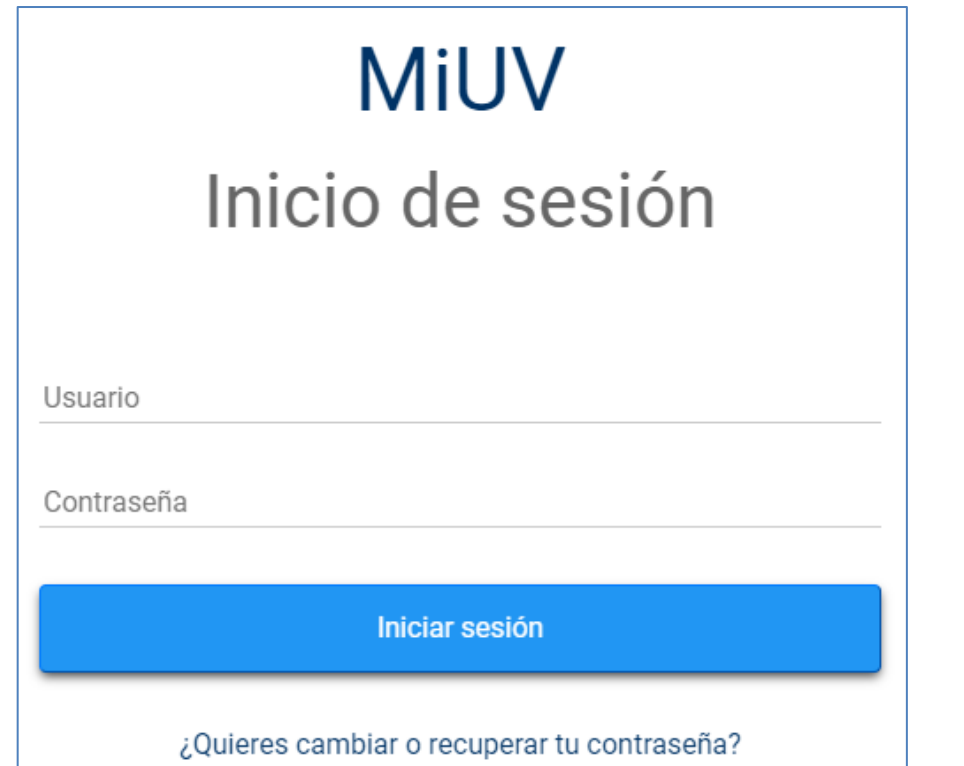

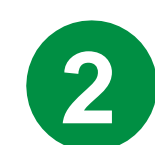

## **Selecciona el recuadro de Inscripción en Línea**

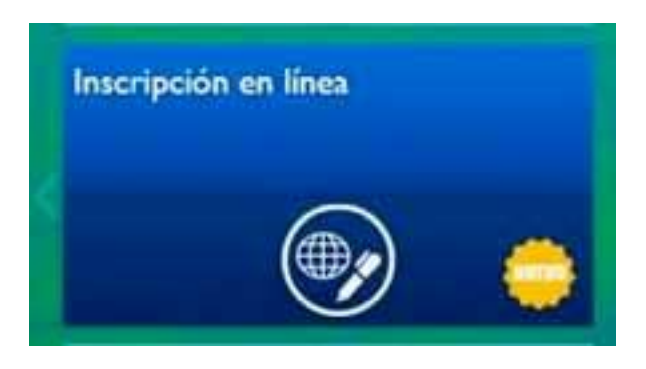

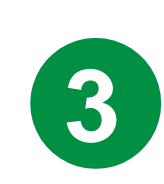

**Leer y aceptar requisitos específicos y reglas de inscripción**

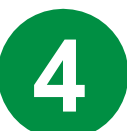

## **Inscripción en Línea**

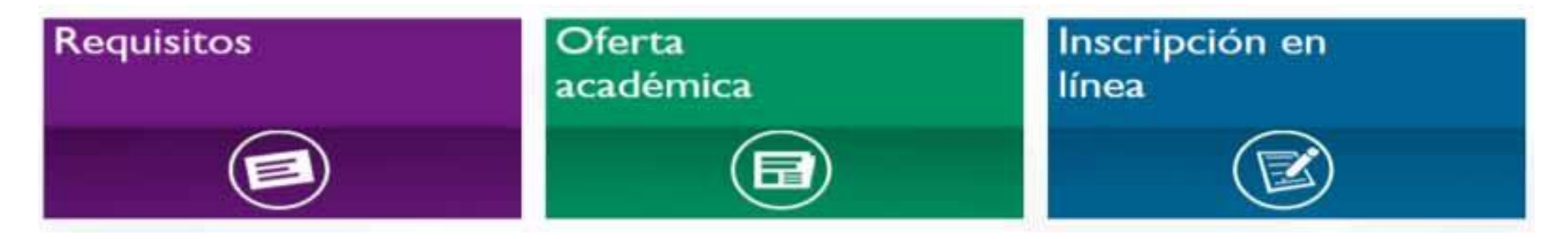

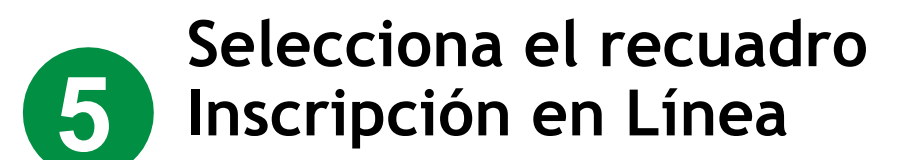

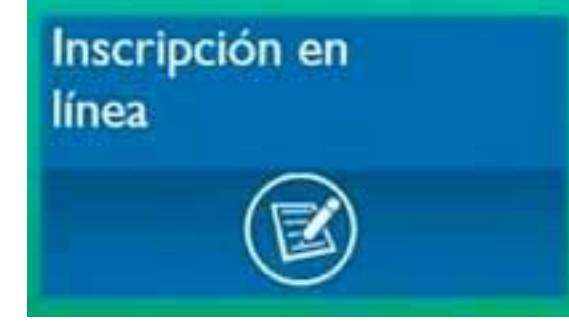

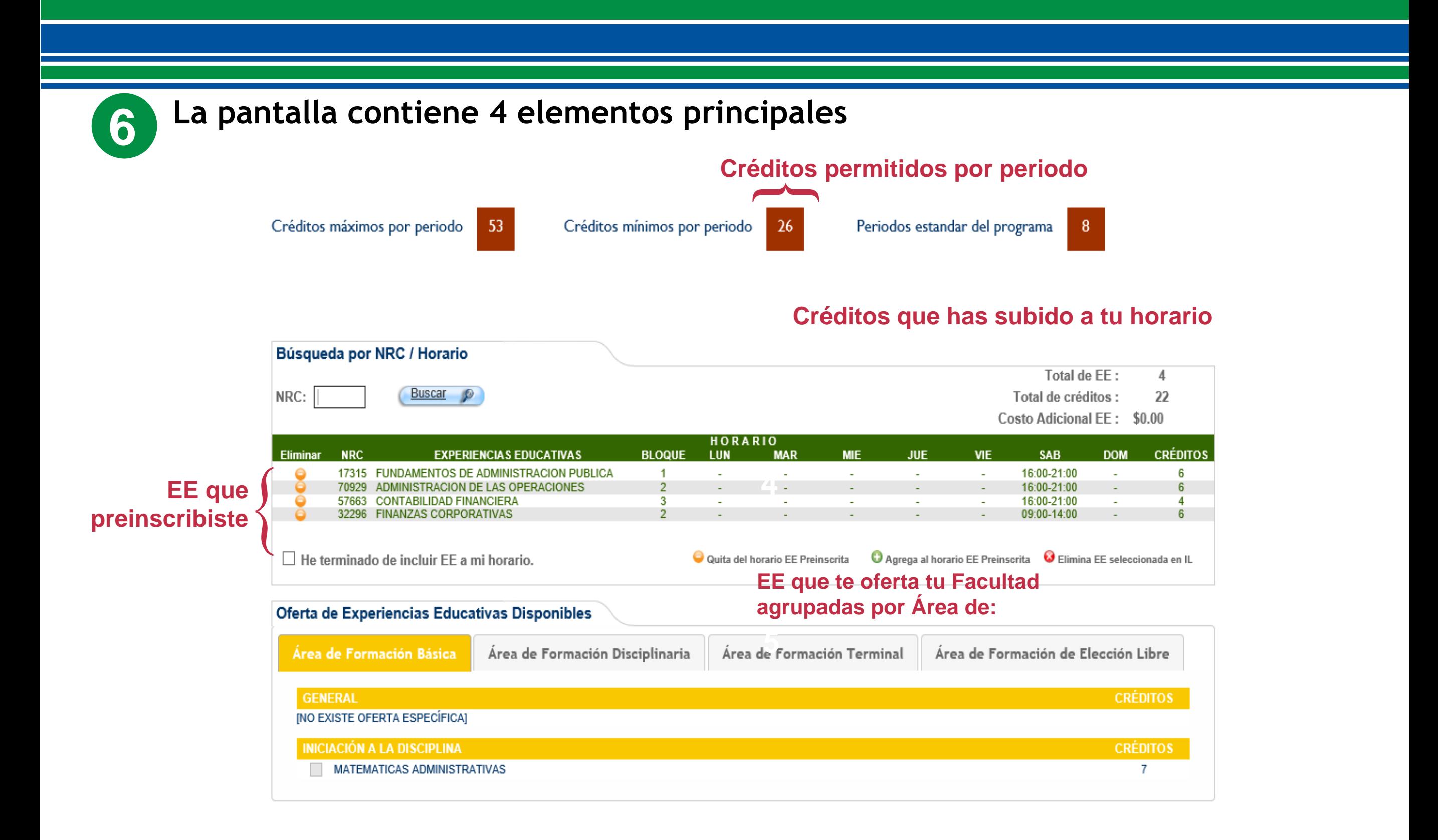

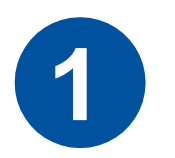

## **QUITAR de tu horario una EE PREINSCRITA**

- •Sólo puedes quitar tres EE preinscritas.
- Tu lugar permanece reservado cuando QUITES (bajes) una EE a eliminadas.

**Nota: Al terminar, haces clic en inscribir, se pondrán a disposición de otros estudiantes los lugares que dejes en la sección de EE de preinscripción eliminadas.**

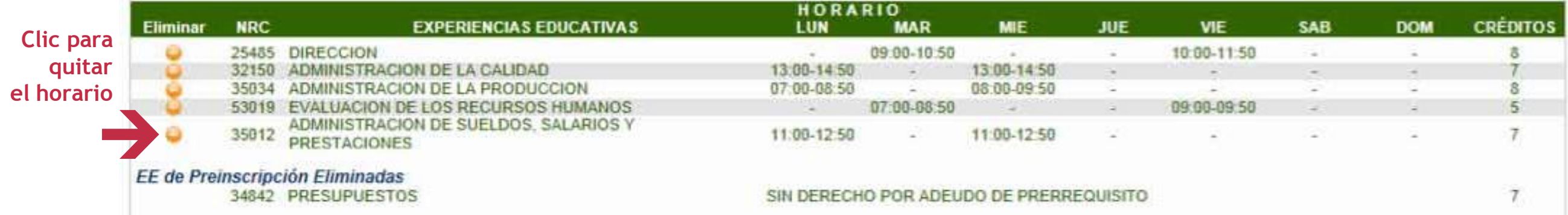

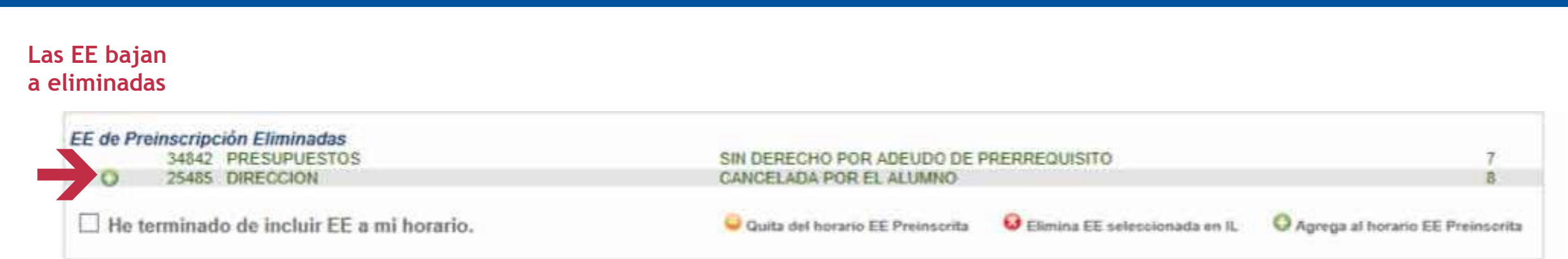

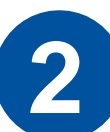

## **AGREGAR (subir) nuevamente una EE PREINSCRITA al horario**

- Las EE preinscritas que **quites** podrás agregarlas nuevamente si lo deseas, siempre y cuando no te hayas inscrito.
- Recuerda tu lugar permanece aunque la hayas quitado.

**Nota: Sólo cuando finalices tu inscripción, haces clic en inscribir, se pondrá a disposición de otros estudiantes el lugar de EE que dejes en la sección de EE de preinscripción eliminadas.**

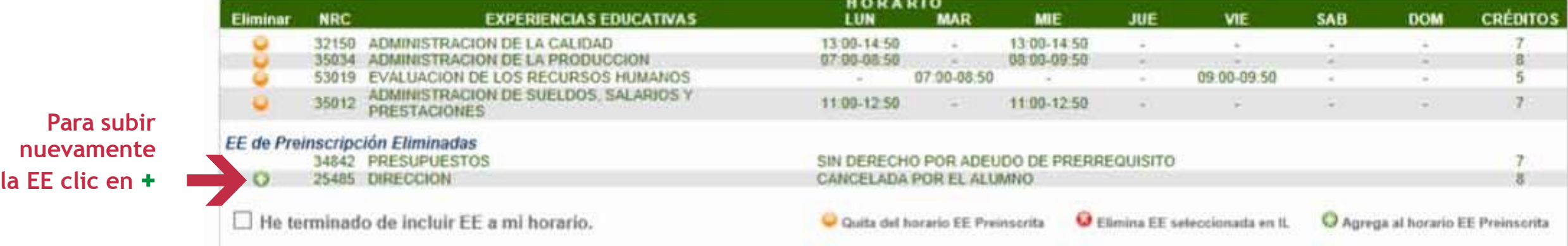

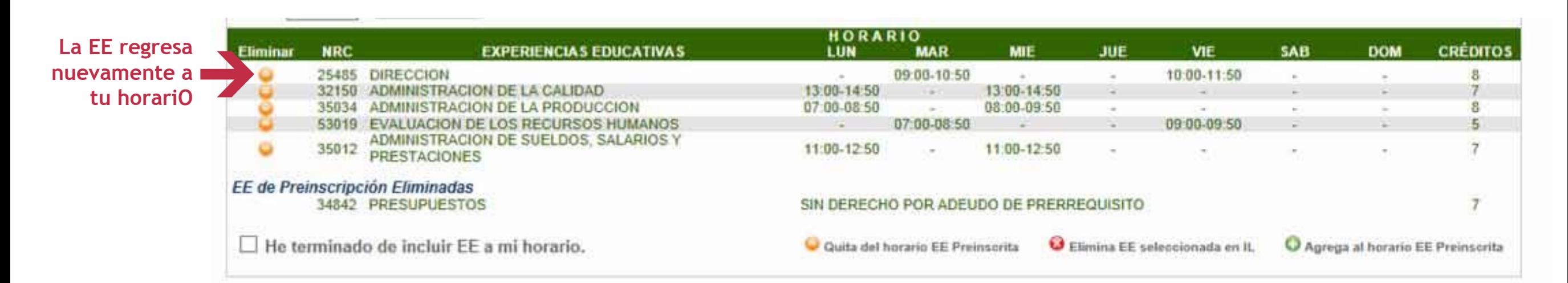

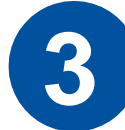

## **AGREGAR (subir) una EE desde la Oferta Disponible** Tu Oferta específica dependerá de tu trayectoria

Cuando una EE es del grupo de optativas, aparece en la oferta general y no aparece en tu oferta específica, considera que ya has cubierto los créditos requeridos del grupo.

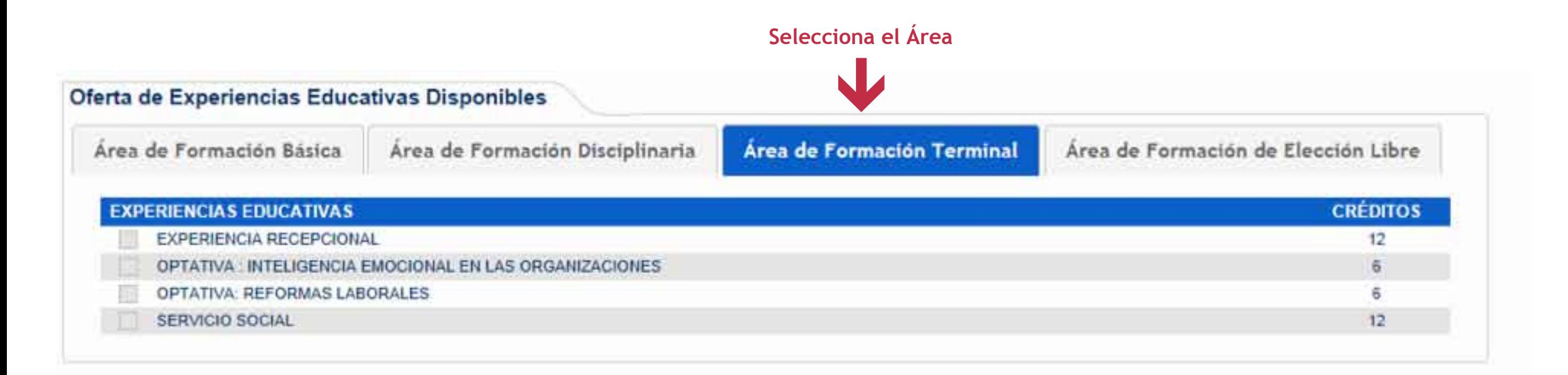

#### Selecciona

#### la EE

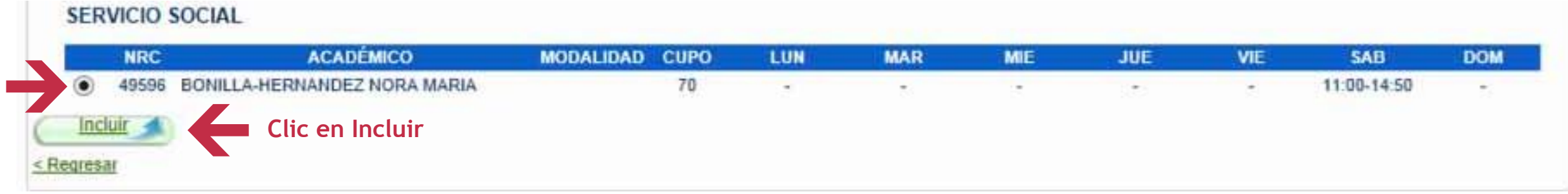

#### **La EE sube al horario**

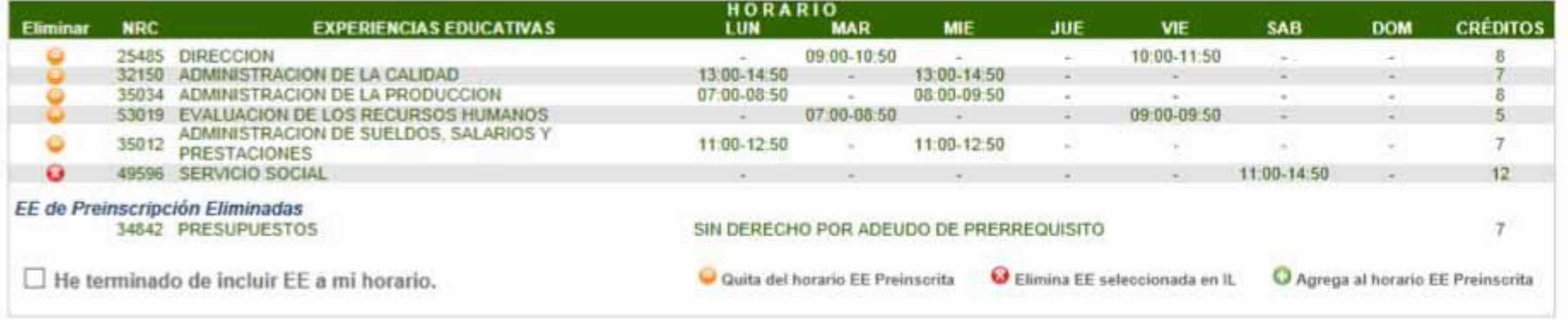

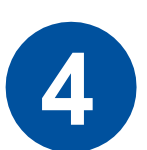

## **QUITAR una EE que fue agregada (subida) desde la Oferta Disponible**

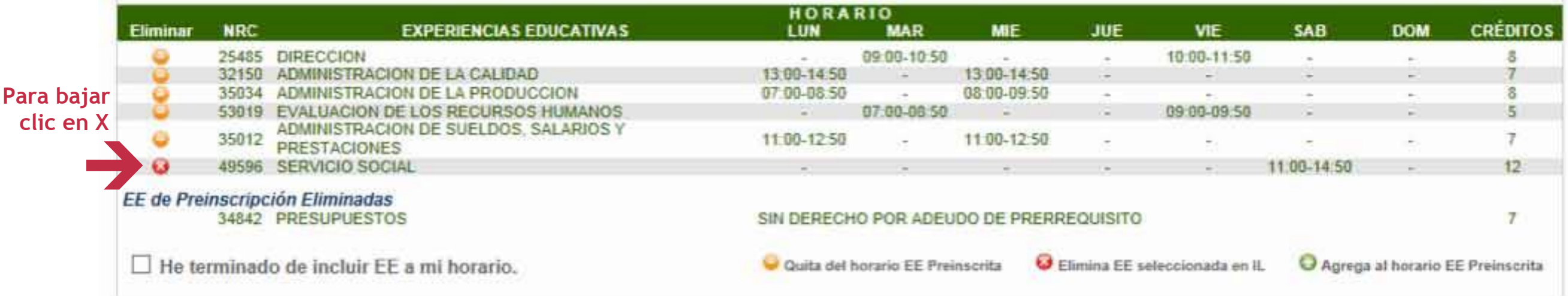

### **La EE elimina la del horario**

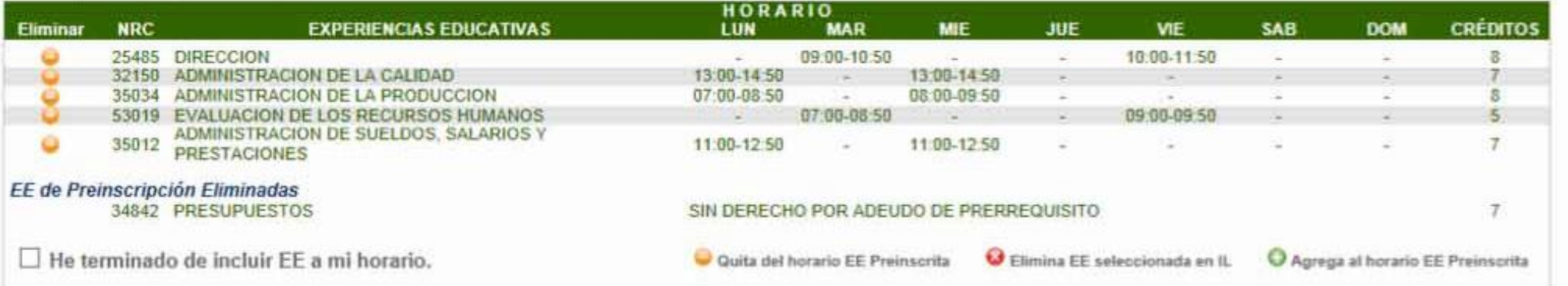

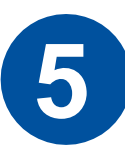

## **Para inscribir el horario**

Una vez que has incluido (subido) las **EE** educativas que deseas cursar

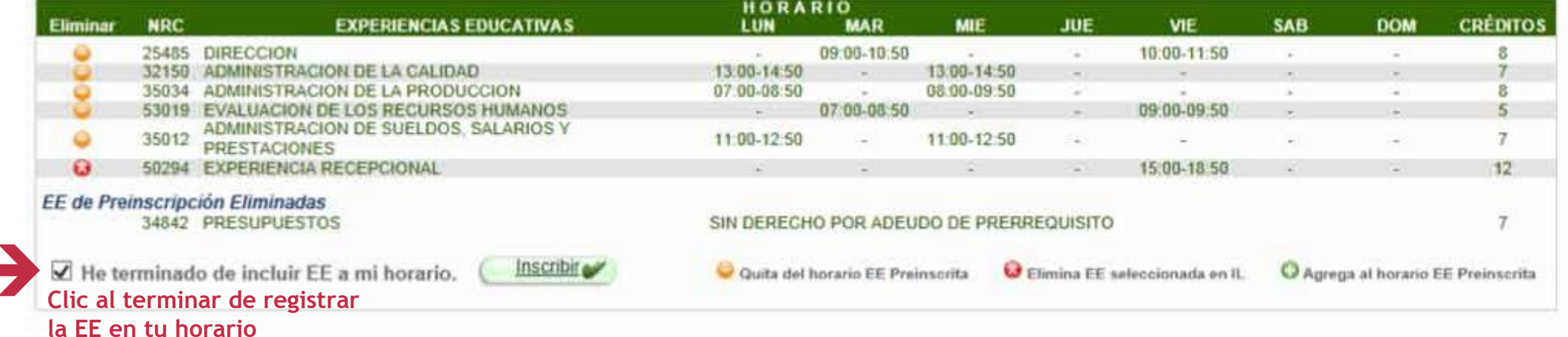

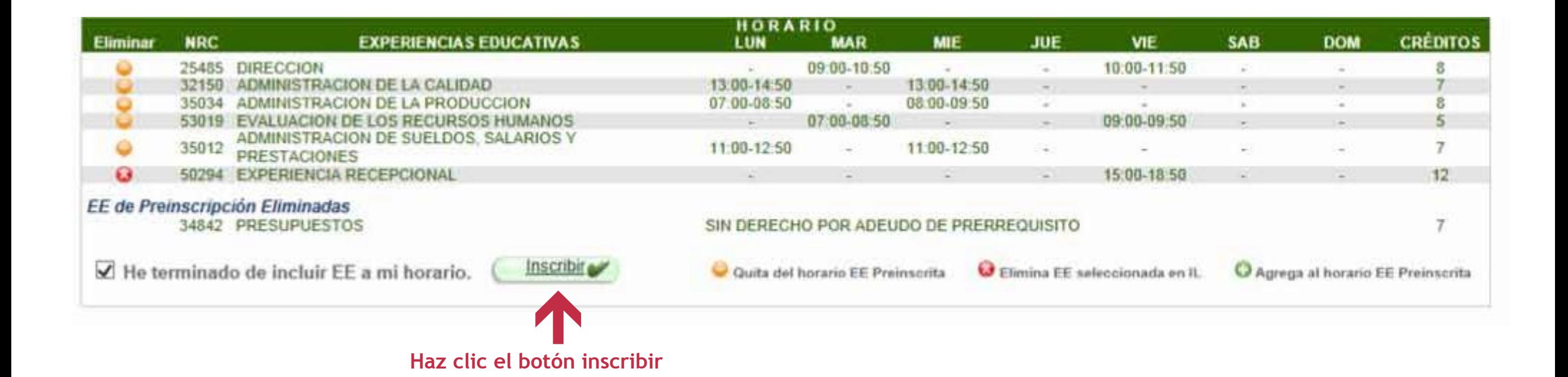

**Si hay cupo en las EE y estás seguro de tu horario, clic en ACEPTAR**

**Nota: ten en cuenta que una EE puede llenarse antes que des clic en inscribir.**

**VE AL PASO 6**

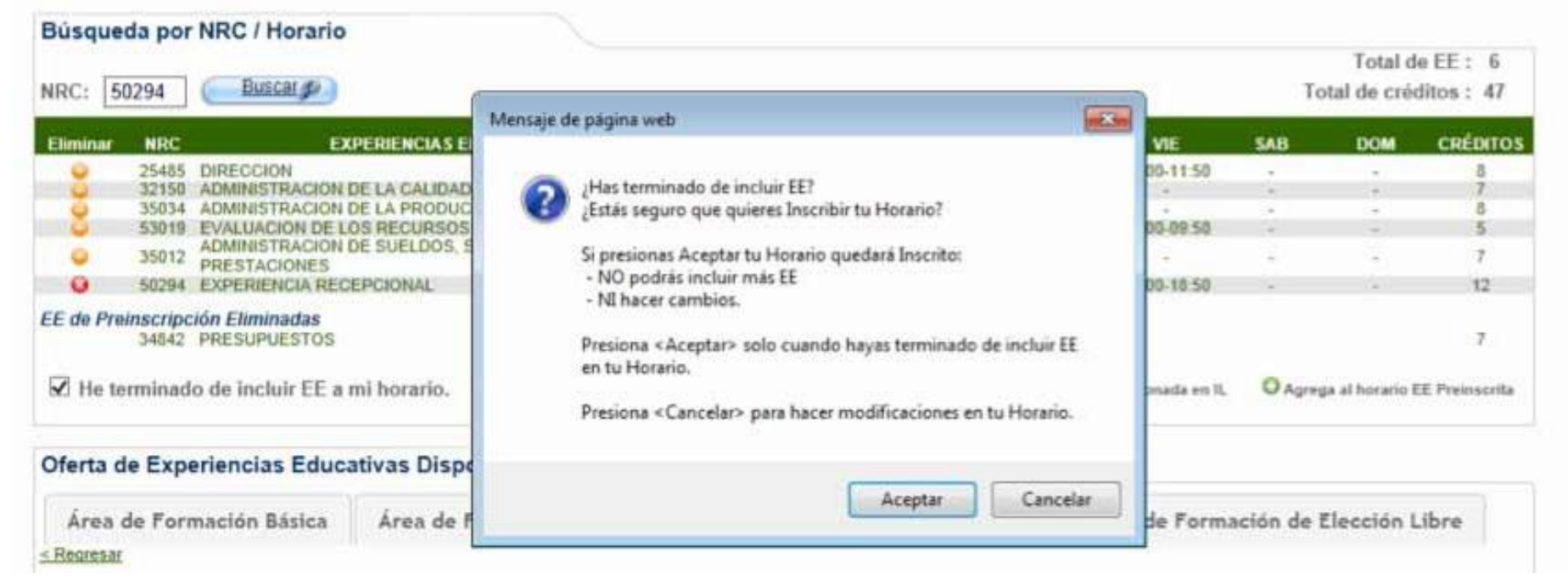

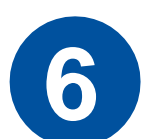

## **Si en alguna EE se llenó el cupo**

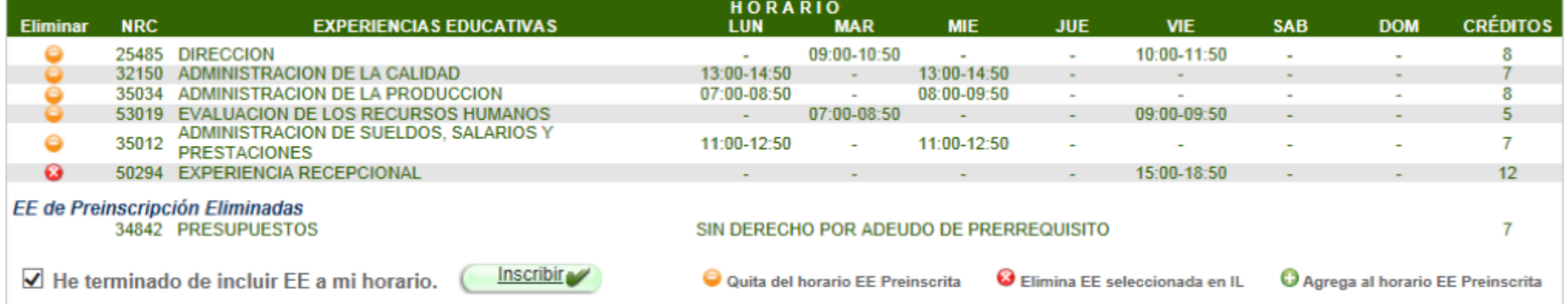

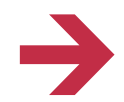

**Si una EE agotó el cupo al dar clic en Inscribir verás un mensaje:**

**"El cupo NRC... se llenó. Recuerda en preinscritas tu lugar está asegurado"**

## **AJUSTA TU HORARIO**

El NRC de cupo lleno desaparece del horario y de la oferta disponible

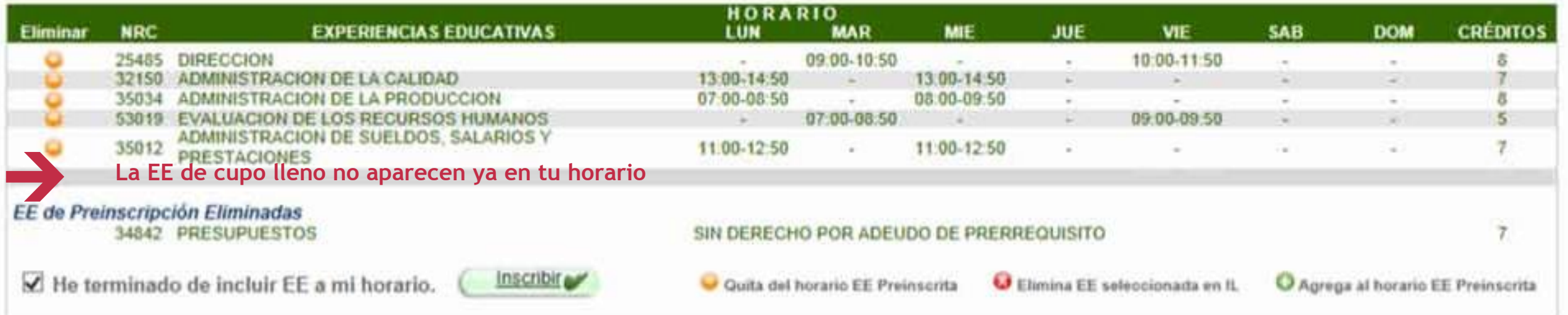

**Puedes subir más EE de la oferta disponible Cuando termines repite el paso 5: Clic en He terminado y en Inscribir**

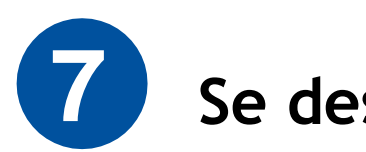

## **7 Se desplegará la siguiente pantalla**

Tu inscripción NO ha concluido, debes pagar para que sea válida.

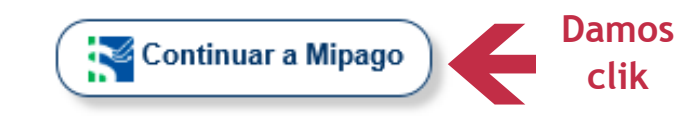

Después de imprimir tu formato de inscripción. Contesta la siguiente encuesta. Haz clic aquí

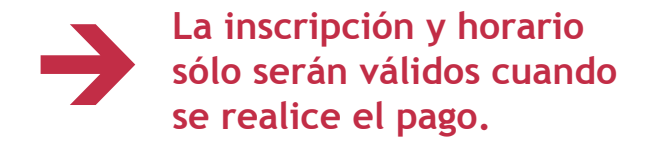

### Inscripción a licenciatura y TSU

### Pago de inscripción

Nombre: Partida Tercero Carlos Javier Matrícula: S16021105 Programa: Administración Periodo: Febrero - Julio 2019

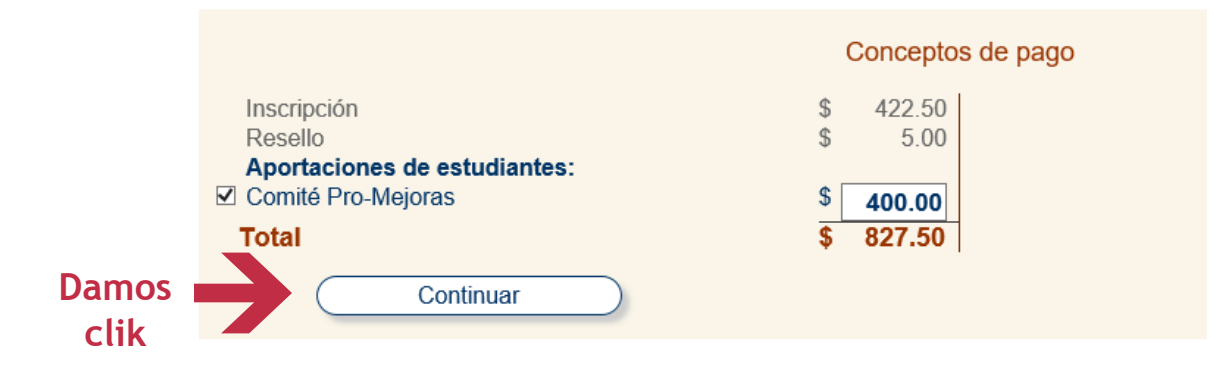

@ 2019 Universidad Veracruzana. Todos los Derechos reservados

### **iL** / MANUAL DE INSCRIPCIÓN EN LÍNEA

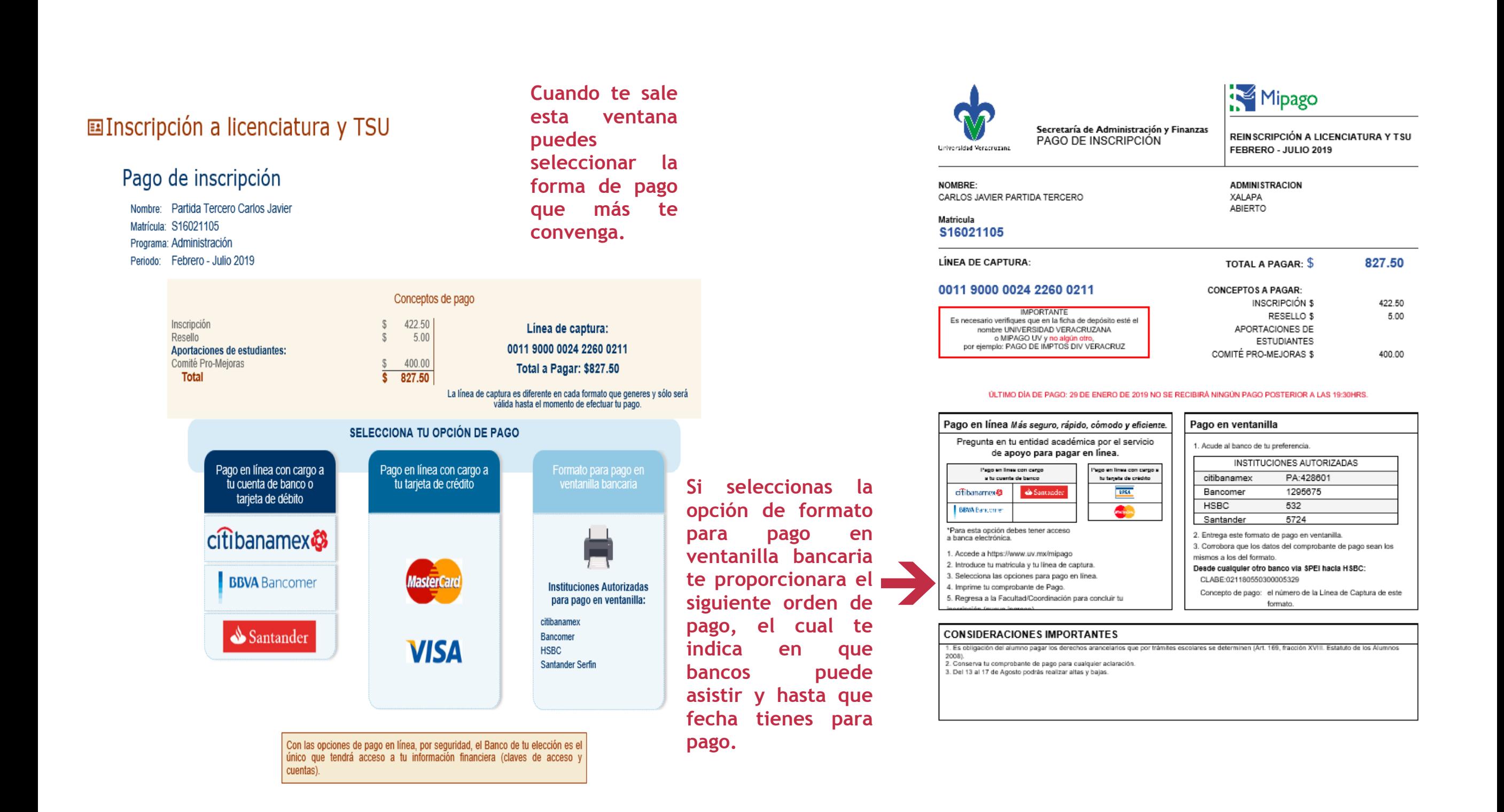

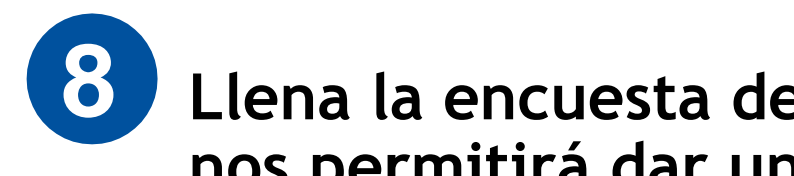

## Llena la encuesta de Inscripción en Línea, nos permitirá dar un mejor servicio

Tu inscripción NO ha concluido, debes pagar para que sea válida.

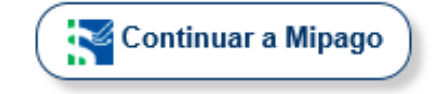

Después de imprimir tu formato de inscripción.<br>Contesta la siguiente encuesta. Haz clic aquí

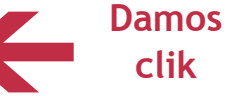

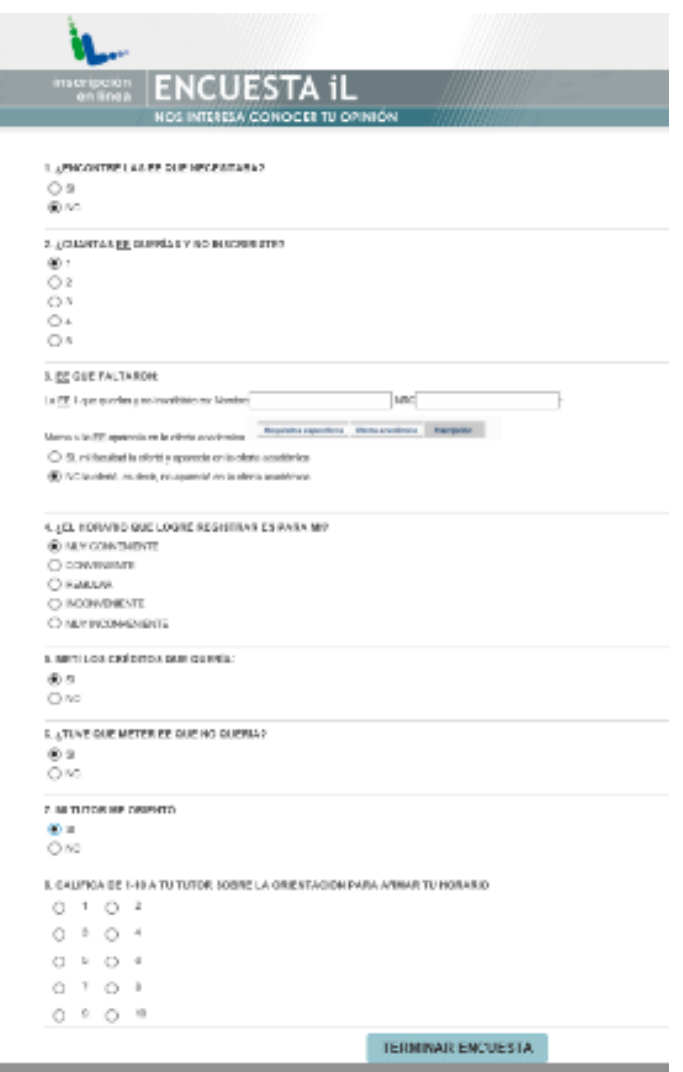

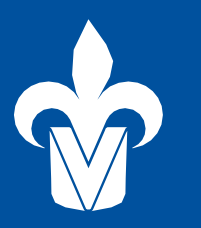

UNIVERSIDAD VERACRUZANA